## Using Digital Learning Technologies in Junior Cycle Music How to Create an Unprepared Sight-reading Test for Guitar/Ukulele in Sibelius

**Step 1:** Create a new score. Choose blank

- **Step 2:** Time Signature, Tempo, Key Signature and Score information. Click **Create**
- **Step 3:** Click **I** to add instruments. Add **ukulele [notation] > Add to Score> OK** *To delete one of the default bars added, hold down Cmd/Ctrl & right click the mouse. Click delete*
- **Step 4:** Select all 4 bars by holding down **Ctrl/Cmd + A**
- **Step 5:** In the **Home menu**, go to **Plug-ins** > **Fill Selection With Slash Notes***\**
- **Step 6:** In **Notehead Style > Beat without Stem (3)** and in **Note Duration > One note per beat.** Click **OK**
- **Step 7:** Click on the escape button to unselect all
- **Step 8:** To input a chord, click on the slash, hold down **Ctrl/Cmd + K** and name the chord. Press the spacebar after each chord is positioned to move the cursor to the next chord

**Step 9:** Input Dynamics click on the slash, hold down **Ctrl/Cmd + E.** Type in the dynamic

**Step 10:** To share as a test for practising with students**,** go to **File** > **Export** as a PDF

**Step 11:** To share as a demonstration with students, before exporting as an MP3 you will

need to turn on '*Realize Chord Symbols'.* To do this…

- Select All (**Ctrl/Cmd + A) > Text > Plug-ins > Realize Chord Symbols**
- In **Chord Style > Chord every chord symbol.** Click **OK**
- In **File**, export as an mp3 for your demonstration

To see this in action, click [here](https://youtu.be/9jHltdL5G5M)

\*To **Install** the Plug-in for **Fill Selection with Slash Notes**:

- **- File** > Plug-ins > Click **Install Plug-ins**
- **- In Show** > select **All Plug-ins**
- **- In Notes & Rests** > select **Fill Selection with Slash Notes** > Click **Install**

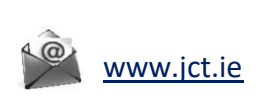

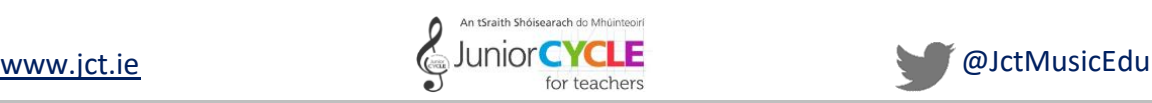

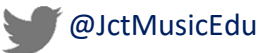